## **Інструкція «Очищення курсу»**

Перед початком вивчення дисципліни, необхідно очистити вашу дисципліну від попередніх робіт студентів і не тільки.

## **Алгоритм наступний:**

**1.** Вибираєте свою дисципліну. Переходите в меню «Більше». Тиснете «Повторне використання курсу». Дивись копію екрану.

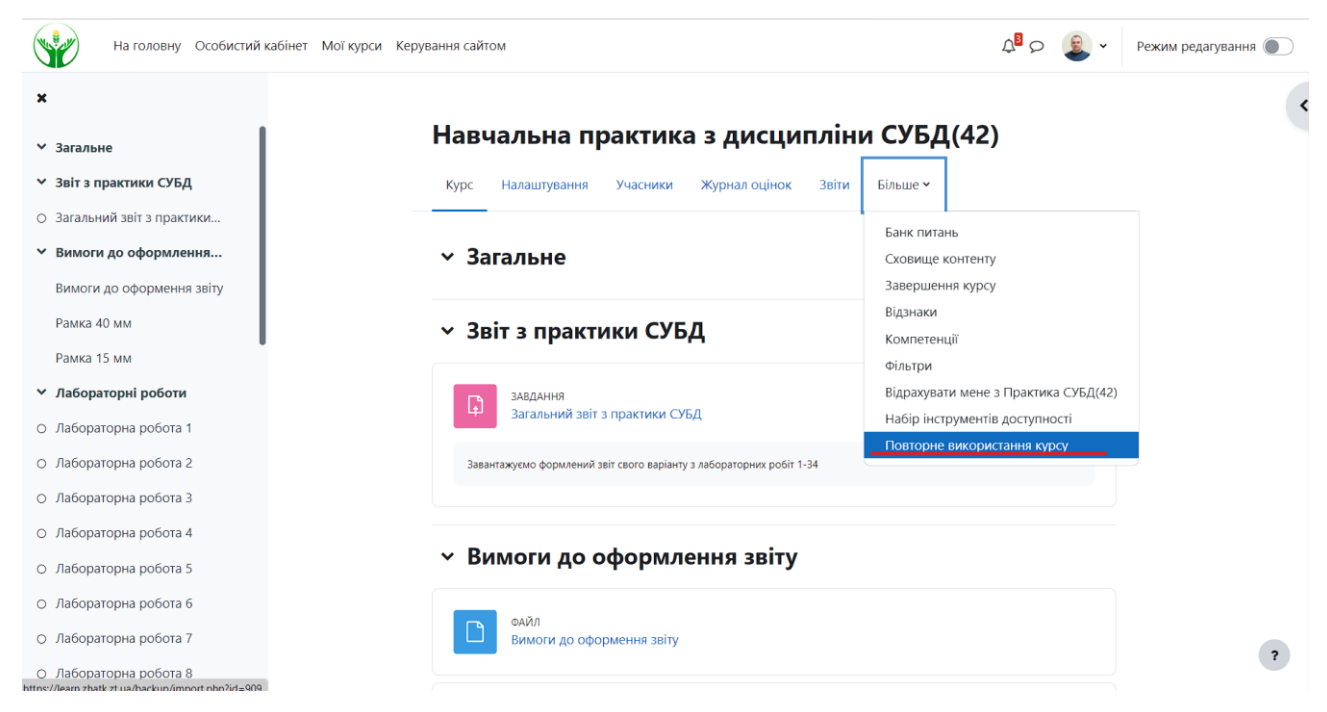

## **2.** У віконці потрібно вибрати «Очистити». Дивись копію екрану.

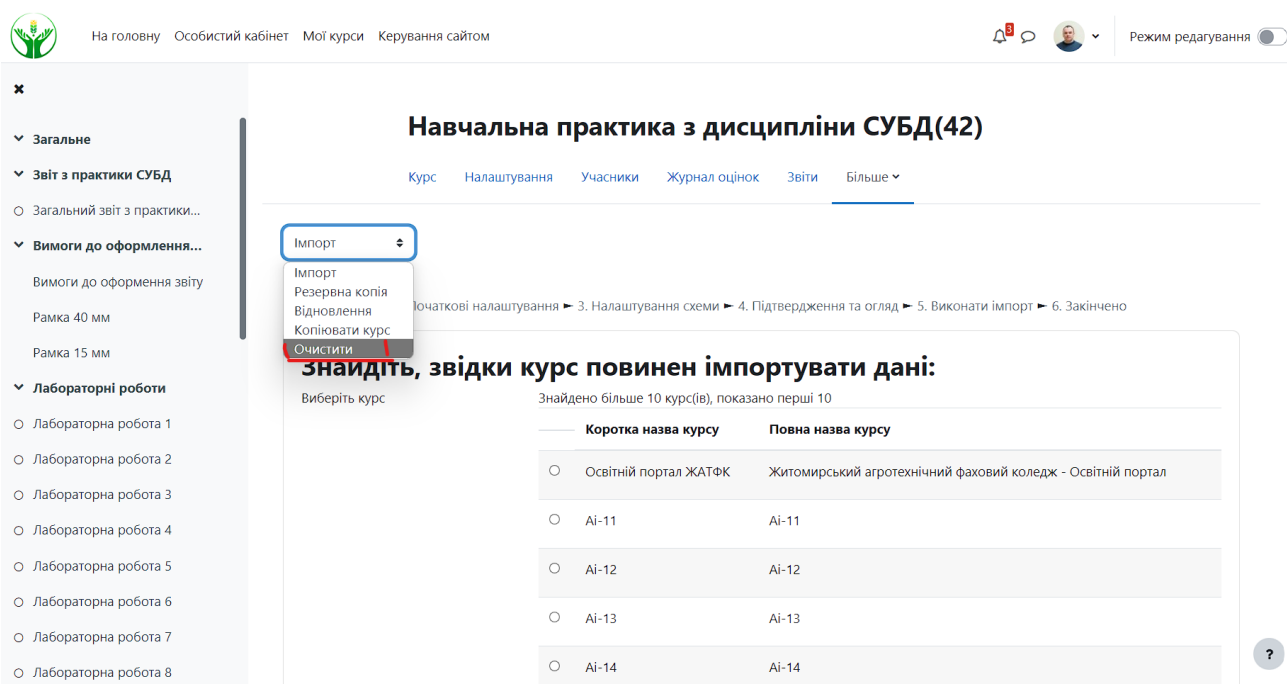

**3.** Після вибору «Очистити» вікно перевантажиться. Необхідно проставити галочки що потрібно видалити. Дивись копію екрану.

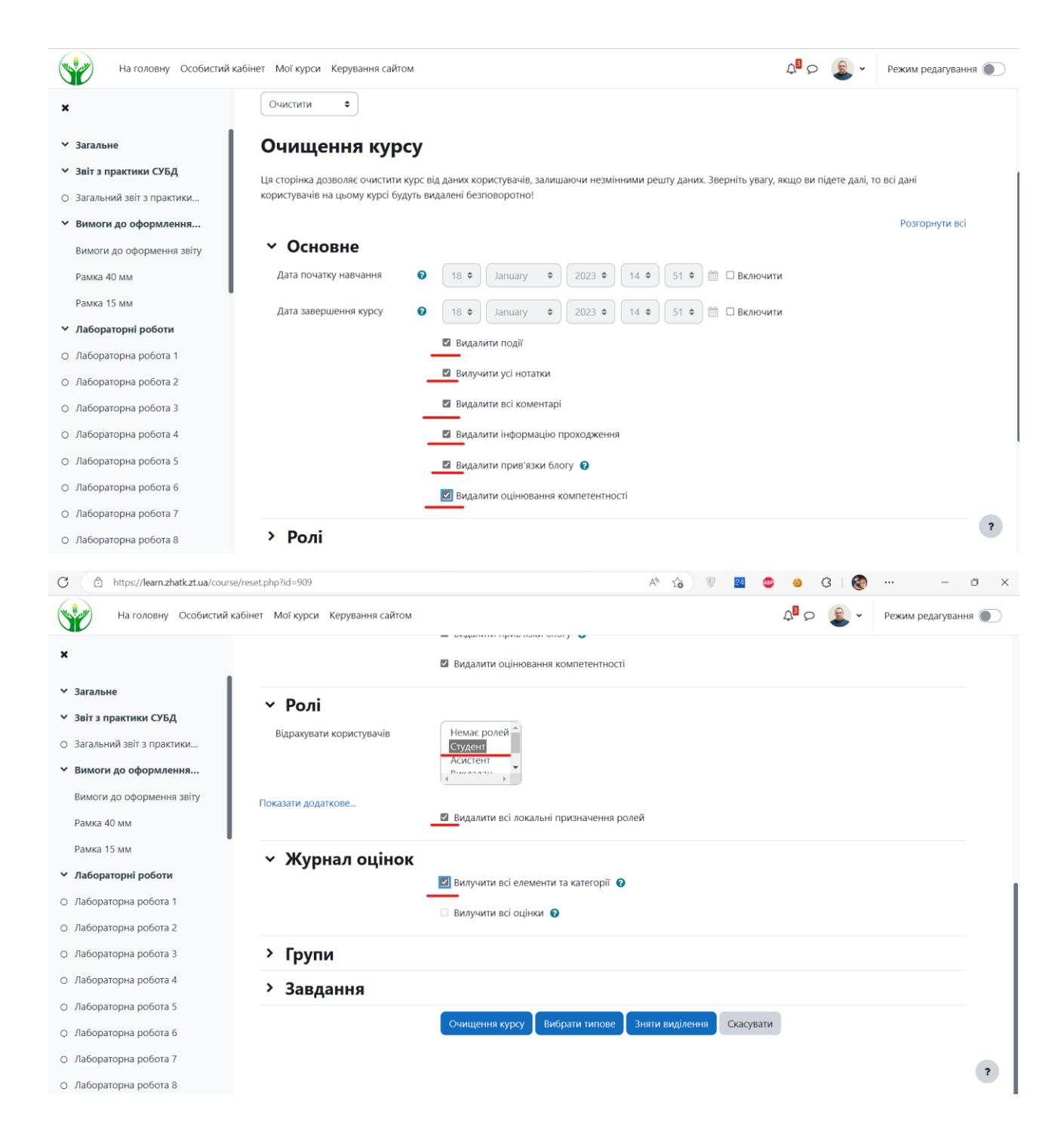

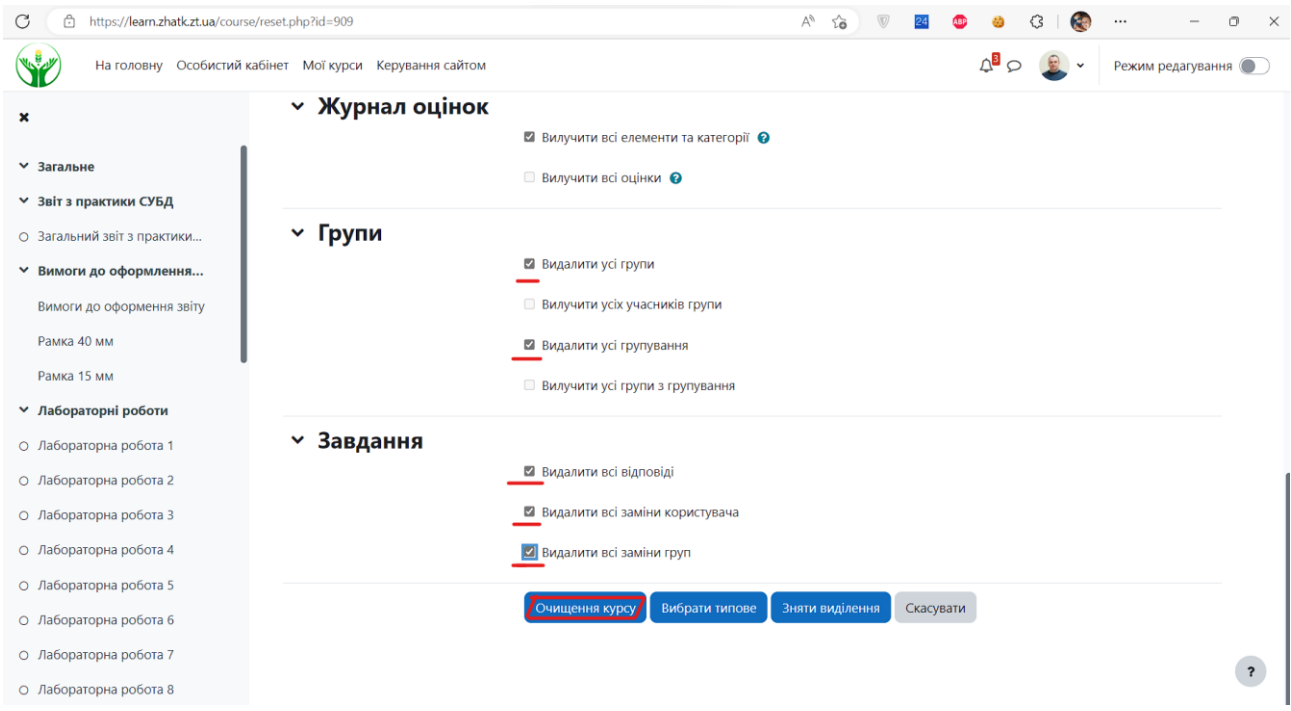

**4.** Після вибору всіх галочок, тиснете «Очищення курсу». І чекаєте певний час доки курс не очиститься. В залежності від напрацювань студентів це може тривати декілька хвилин. Якщо все успішно видалиться ви отримаєте картинку з інформацією що видалилось. Дивись копію екрану.

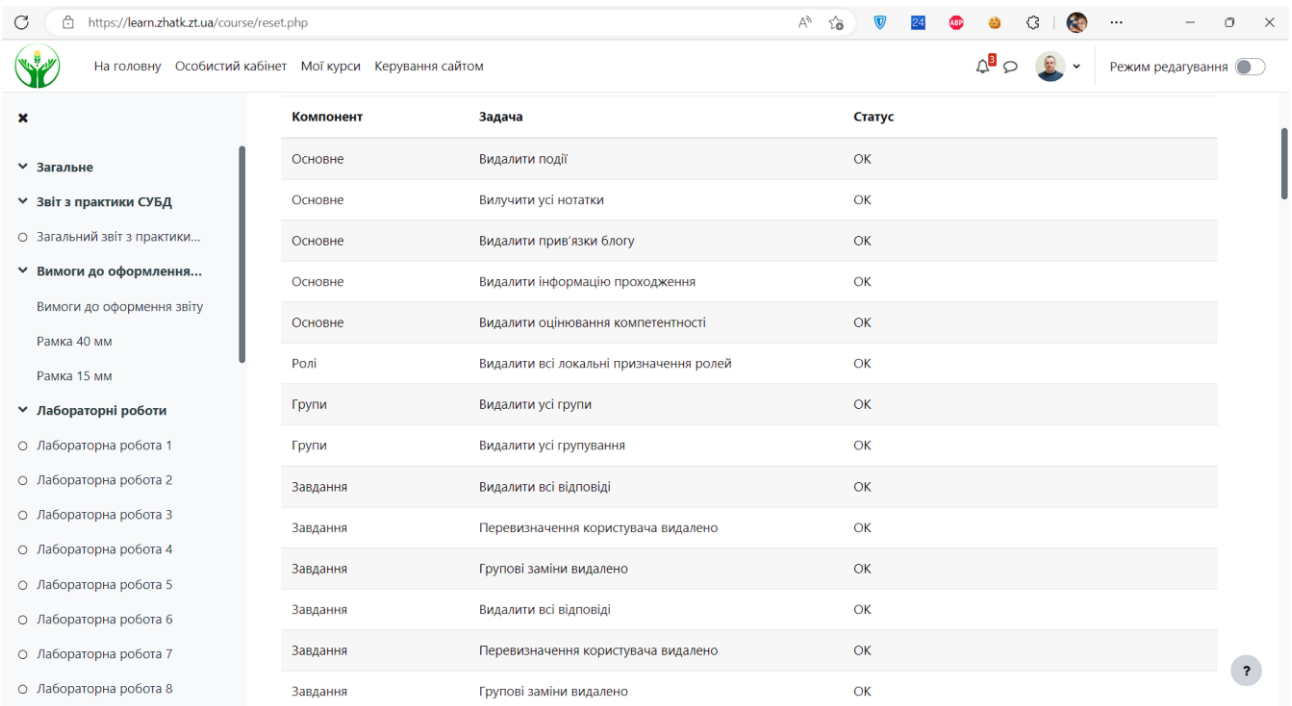

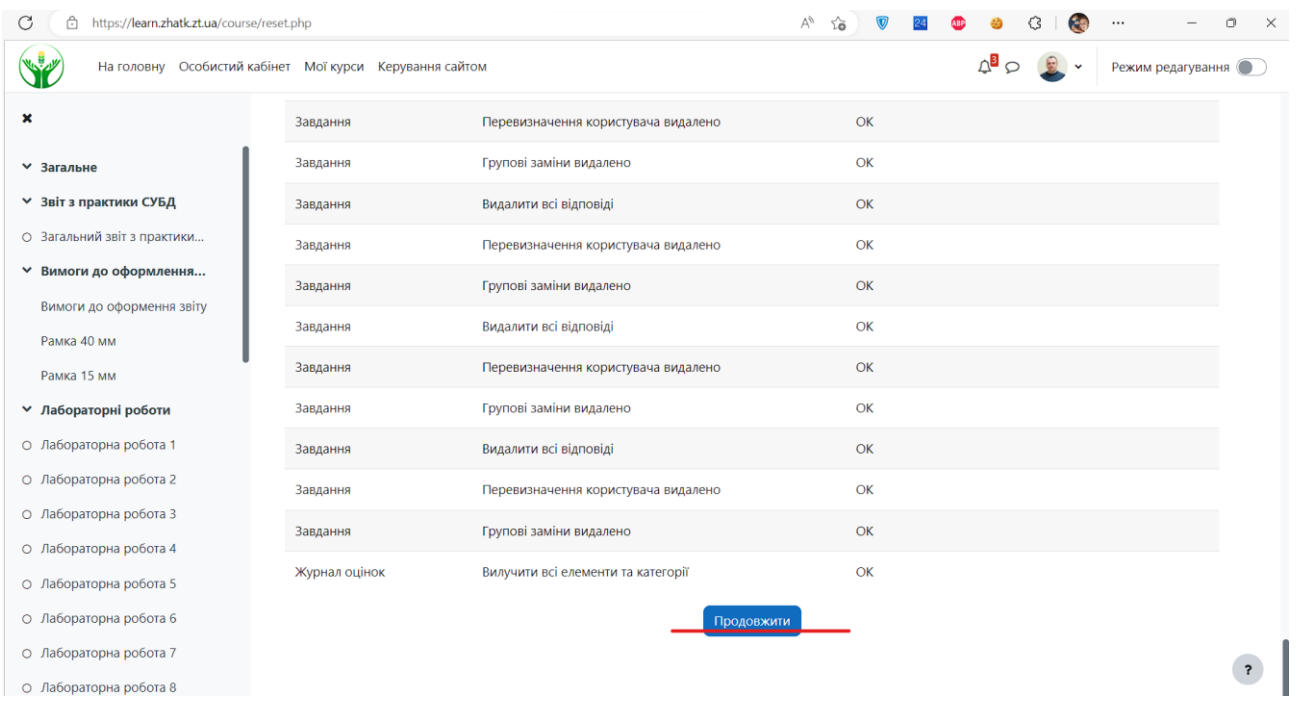

**5.** В кінці сторінки необхідно натиснути «Продовжити». Відкриється ваша дисципліна.

- **6.** Це ще не все.
- **7.** Ви маєте видалити зайві групи з дисципліни.
- **8.** Поки рано закривати інструкцію.
- **9.** Ви повинні добавити нові групи.
- **10.** І майже все
- **11.** Маєте добавити СЕБЕ, як викладача на свій курс.
- **12.** Ви запитаєте: «Як зробити пункти 7,9,11?». Відповідь [ТУТ](https://learn.zhatk.zt.ua/pluginfile.php/2865/mod_resource/content/3/%D0%97%D0%90%D0%A0%D0%90%D0%A5%D0%A3%D0%92%D0%90%D0%9D%D0%9D%D0%AF%20%D0%A1%D0%A2%D0%A3%D0%94%D0%95%D0%9D%D0%A2%D0%86%D0%92%20%D0%9D%D0%90%20%D0%92%D0%90%D0%A8%D0%A3%20%D0%94%D0%98%D0%A1%D0%A6%D0%98%D0%9F%D0%9B%D0%86%D0%9D%D0%A3.pdf)

**Вірю, що ви виконаєте покладену на вас місію!**